# **UPLOAD** GUIDE

NEW CareLink™ Personal uploader

Your first step to understanding more about your diabetes.

# INITIAL FOUR-STEP PROCESS

TO ADD A
NEW PUMP
OR METER

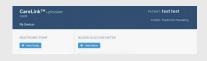

1 Choose pump or meter

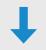

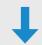

## **Pump**

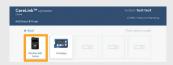

2 Select the pump model

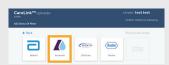

Meter

2 Select the meter brand if you want to upload BG meter data only

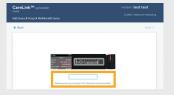

3 Enter pump serial number

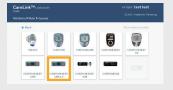

3 Select meter model

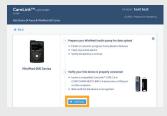

- Make sure the pump is ready
  - Click "Add Pump"

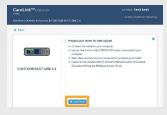

- 4 Make sure the meter is ready
  - Click "Add Meter"

# TO ENSURE SUCCESS, GET EVERYTHING READY

Plug your USB or meter into your computer

- Place your pump as close as possible to the CareLink™ USB or meter that is plugged into your computer
- Keep the meter linked with the pump

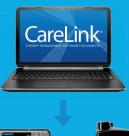

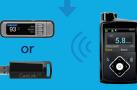

Make sure your pump is ready to upload
Check that the pump is not on one of these screens.

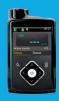

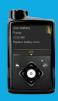

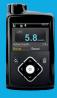

- ☐ No temp basals
- ☐ No alarms
- ☐ No active bolus
- ☐ No low battery

## TWO EASY STEPS TO UPLOAD

TO UPLOAD PUMP OR METER DATA

#### STFP 1

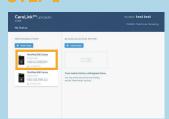

Select the device

#### STFP 1

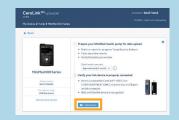

- Make sure the device is ready to upload
- Click "Upload Now"

### Safety Information: CareLink™ software

CareLink software is intended for use as a adjunctive tool to help manage diabetes and is NOT intended to be relied upon by itself.

**Country details here** Address line here

LINK WITH YOUR DOCTOR

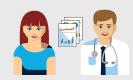

Link to your doctor's CareLink™ system for more efficient data sharing

© 2018 Medtronic. All rights reserved. Medtronic, Medtronic logo and Further, Together are trademarks of Medtronic. All other brands are trademarks of a Medtronic company. 950M17620-011 201701001